# Alibaba Cloud Table Store

**Data channels**

**Issue: 20190731**

MORE THAN JUST CLOUD | C- Alibaba Cloud

# <span id="page-1-0"></span>Legal disclaimer

**Alibaba Cloud reminds you to carefully read and fully understand the terms and conditions of this legal disclaimer before you read or use this document. If you have read or used this document, it shall be deemed as your total acceptance of this legal disclaimer.**

- **1. You shall download and obtain this document from the Alibaba Cloud website or other Alibaba Cloud-authorized channels, and use this document for your own legal business activities only. The content of this document is considered confidential information of Alibaba Cloud. You shall strictly abide by the confidentiality obligations. No part of this document shall be disclosed or provided to any third party for use without the prior written consent of Alibaba Cloud.**
- **2. No part of this document shall be excerpted, translated, reproduced, transmitted, or disseminated by any organization, company, or individual in any form or by any means without the prior written consent of Alibaba Cloud.**
- **3. The content of this document may be changed due to product version upgrades , adjustments, or other reasons. Alibaba Cloud reserves the right to modify the content of this document without notice and the updated versions of this document will be occasionally released through Alibaba Cloud-authorized channels. You shall pay attention to the version changes of this document as they occur and download and obtain the most up-to-date version of this document from Alibaba Cloud-authorized channels.**
- **4. This document serves only as a reference guide for your use of Alibaba Cloud products and services. Alibaba Cloud provides the document in the context that Alibaba Cloud products and services are provided on an "as is", "with all faults " and "as available" basis. Alibaba Cloud makes every effort to provide relevant operational guidance based on existing technologies. However, Alibaba Cloud hereby makes a clear statement that it in no way guarantees the accuracy, integrity , applicability, and reliability of the content of this document, either explicitly or implicitly. Alibaba Cloud shall not bear any liability for any errors or financial losses incurred by any organizations, companies, or individuals arising from their download, use, or trust in this document. Alibaba Cloud shall not, under any circumstances, bear responsibility for any indirect, consequential, exemplary, incidental, special, or punitive damages, including lost profits arising from the use**

**or trust in this document, even if Alibaba Cloud has been notified of the possibility of such a loss.**

- **5. By law, all the content of the Alibaba Cloud website, including but not limited to works, products, images, archives, information, materials, website architecture, website graphic layout, and webpage design, are intellectual property of Alibaba Cloud and/or its affiliates. This intellectual property includes, but is not limited to, trademark rights, patent rights, copyrights, and trade secrets. No part of the Alibaba Cloud website, product programs, or content shall be used, modified , reproduced, publicly transmitted, changed, disseminated, distributed, or published without the prior written consent of Alibaba Cloud and/or its affiliates . The names owned by Alibaba Cloud shall not be used, published, or reproduced for marketing, advertising, promotion, or other purposes without the prior written consent of Alibaba Cloud. The names owned by Alibaba Cloud include, but are not limited to, "Alibaba Cloud", "Aliyun", "HiChina", and other brands of Alibaba Cloud and/or its affiliates, which appear separately or in combination, as well as the auxiliary signs and patterns of the preceding brands, or anything similar to the company names, trade names, trademarks, product or service names, domain names, patterns, logos, marks, signs, or special descriptions that third parties identify as Alibaba Cloud and/or its affiliates).**
- **6. Please contact Alibaba Cloud directly if you discover any errors in this document.**

# <span id="page-4-0"></span>Generic conventions

### Table -1: Style conventions

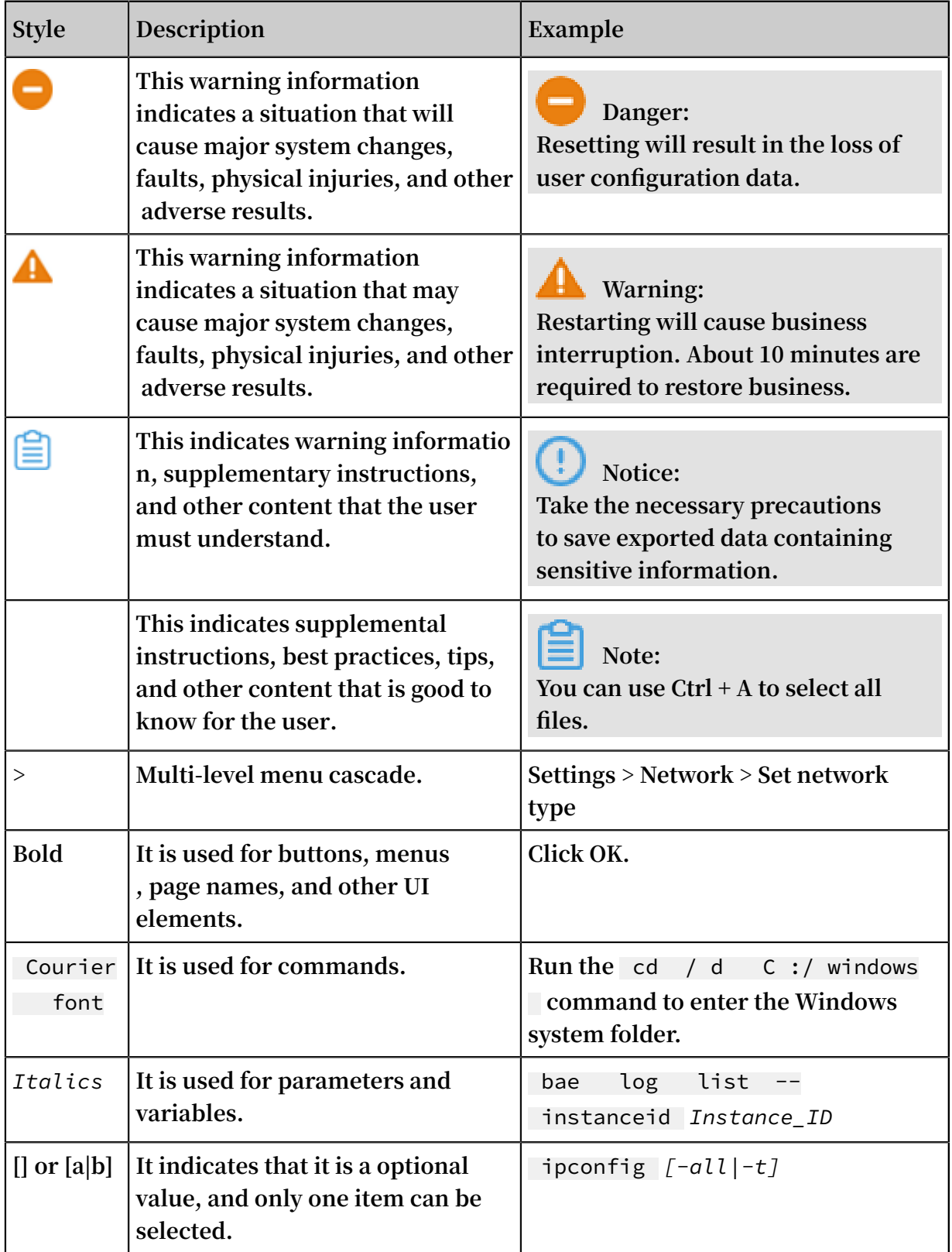

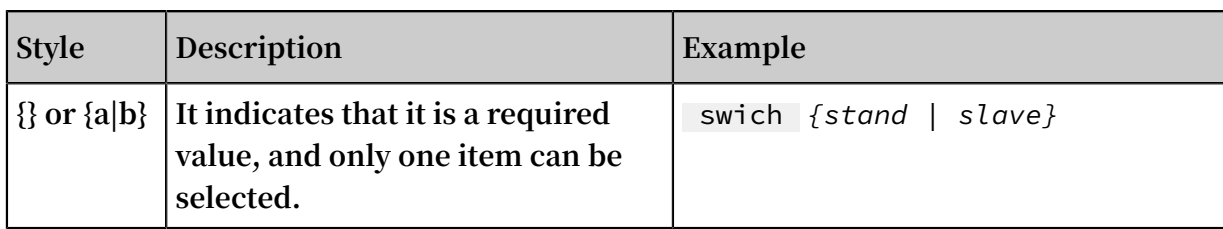

## Contents

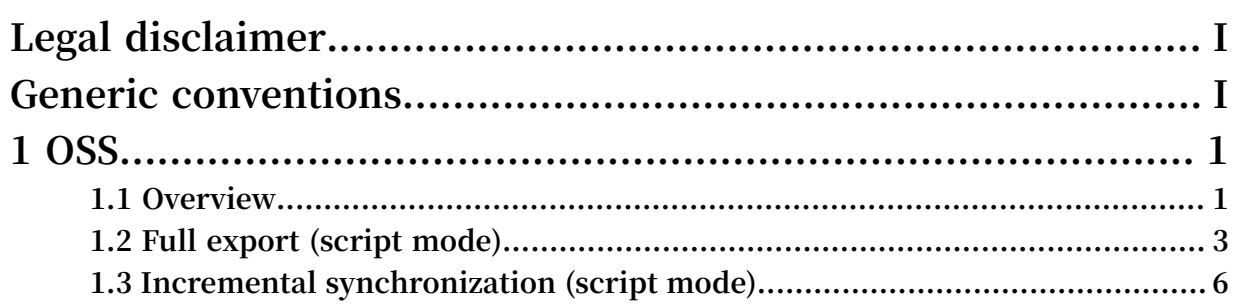

# <span id="page-8-0"></span>1 OSS

### <span id="page-8-1"></span>1.1 Overview

**[Table](https://www.alibabacloud.com/product/table-store) Store is a distributed NoSQL data storage service that is built on Alibaba Cloud Apsara distributed system. It uses data partitioning and load balancing techniques to seamlessly scale up data size and access concurrency, providing storage of, and realtime access to, massive structured data.**

**Object Storage [Service \(OSS\)](https://www.alibabacloud.com/product/oss) is a massive-volume, secure, low-cost, and highlyreliable cloud storage service. It provides 99.999999999% data reliability. You can use RESTful API for storage and access in any place on the Internet. Its capacity and processing capability can be elastically scaled, and multiple storage modes are provided, comprehensively optimizing the storage cost.**

### **Scenarios**

**Table Store: Provides professional data-persistent storage service and user-oriented real-time read/write operations with high concurrency and low latency.**

**OSS: Supports backup at an extremely low cost.**

### Usage

**• Write**

**Data can be directly written to Table Store.**

- **• Read**
	- **Data can be directly read from Table Store.**
- **• Back up**
	- **Automatic backup is supported.**
- **• Restoration**

**Data can be re-written to Table Store through Data Integration (OSSReader and OTSWriter).**

### **Constraints**

**• Write by whole row**

**Table Store Stream requires that a whole row of data be written to Table Store each time. Currently, the whole-row data write mode is applied to the writing of time sequence data such as IoT data. Therefore, data cannot be modified subsequently.**

**• Synchronization latency**

**Currently, periodic scheduling is used and the scheduling interval is 5 minutes. The plugin has a latency of 5 minutes and the total latency of a synchronization task is 5 to 10 minutes.**

### Activation

- **• Activate Table Store**
	- **1. Go to the Table Store [product](https://www.alibabacloud.com/product/table-store) details page.**
	- **2. Click Buy Now.**
	- **3. In the Table Store [console,](https://ots.console.aliyun.com/) create instances and data tables.**

### **Note:**

- **- To use the incremental tunnel, you must activate the Stream function for data tables. You can select 24 hours for the validity period.**
- **- Table Store supports the reserved CUs and additional CUs. If the reserved read and write CUs are both set to zero during table creation, then the additional read and write CU is used. You can adjust the reserved read/write CU of each table at any time.**
- **- Table Store offers each registered account 25 GB of free storage per month.**
- **• Activate OSS**
	- **1. Go to the OSS [product](https://www.alibabacloud.com/product/oss) details page.**
	- **2. Click Buy Now.**

### Data tunnel

### **Offline**

- **• Export the full data to OSS.**
	- **- Script mode**
- **• Synchronize data to OSS in incremental mode.**
	- **- Script mode**
- **• Fully import data into Table Store.**
	- **- Script mode**

### <span id="page-10-0"></span>1.2 Full export (script mode)

**Data Integration supports data synchronization in wizard mode and script mode. Wizard mode is simpler, while script mode is more flexible.**

**This section describes how to export full data in Table Store to OSS using the script mode of Data Integration, so that you can download the data as needed or save it as backup data of Table Store to OSS.**

### Channels

**Script mode of Data Integration:**

- **• Reader: OTSReader**
- **• Writer: OSSWriter**

### Step 1. Create a Table Store data source

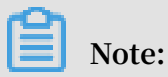

**Skip this step if you have created a Table Store data source.**

**For more information about how to create a data source, see Create a Table Store data source.**

### Step 2. Create an OSS data source

**This operation is similar to Step 1. You only need to select OSS as the data source.**

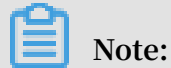

**During parameter configuration of the OSS data source, Endpoint does not contain bucketName.**

### Step 3. Create an export task

- **1. Log on to the Data Integration console.**
- **2. On the Sync Tasks page, select Script Mode.**
- **3. In the Import Template dialog box, set Source Type to Table Store (OTS) and Type of Objective to OSS.**
- **4. Click OK to go to the configuration page.**

#### Step 4. Set configuration items

**1. On the configuration page, templates for OTSReader and OSSWriter are provided. Complete the configurations by referring to the following annotations.**

```
{
" type ": " job ", # It cannot be modified .
" version ": " 1 . 0 ", # It cannot be modified .
" configurat ion ": {
  " setting ": {
    " errorLimit ": {
   " record ": " \stackrel{\frown}{0} " # The import task fails when the number of error records exceeds the value.
           of error
    },
 " speed ": {
 " mbps ": " 1 ", # Import speed , in Mbps .
 " concurrent ": " 1 " # Concurrenc y .
    }
 },
 " reader ": {
    " plugin ": " ots ", # It cannot be modified .
     parameter ": {
 " datasource ": "", # Name of the data source in<br>Data Integratio n, which must be set in advance.
 Data Integratio n, which must be set in advance<br>You can configure data source or write authentica
 You can configure data source or write authen<br>tion informatio n such as the AccessKeyI D in
                                     as the AccessKeyI D in<br>that you configure data
 plaintext. We recommend
 source .
     " table ": "",    #  Table   name   in   Table   Store .<br>" column ": [    #  Name   of   the   column   that   needs
   " column ": [' # Name of the column that needs to<br>be exported to OSS. If all the columns need to
   be exported to OSS. If all the columns<br>be exported to OSS, set this parameter
 be exported to OSS, set this parameter to an<br>empty array.
          array.
        \mathcal{L} " name ": " column1 " # Name of the column in
 Table Store, which needs to be imported to
         },
         {
            " name ": " column2 " # Name of the column in
 Table Store , which needs to be imported to OSS
         }
      ],
       range ": {
         " begin ": [
\{ " type ": " INF_MIN " # Start position of the
 first primary key column in Table Store . If you<br>want to export full data, set this parameter to
 want to export full data, set this parameter to<br>INF_MIN. If you want to export a portion of the
                    you want to export a portion of the<br>this parameter as needed. The number of
   data , set this parameter as needed . The number<br>configurat ion items in "begin" must be the sa
   \overline{\text{configurat}} ion items in " begin " must be the same<br>the number of primary key columns.
 as the number of primary key columns .
           }
 ],
 " end ": [
\{
```

```
" type ": " INF_MAX " # End position of the<br>first primary key column in Table Store. If you
first primary key column in Table Store . If you<br>want to export full data, set this parameter to
                            data, set this parameter to<br>to export a portion of the
INF_MAX . If you want to export a<br>data , set this parameter as needed .
data, set this parameter
          }
 ],
 " split ": [ # Used to configure partition
informatio n about the Table Store table, which can<br>accelerate s the export. In the next version, this
   accelerate s the export. In
   configurat ion is automatica lly processed .
. . . . . . . <u>.</u> . <u>.</u>
     }
    }
 },
 " writer ": {
  " plugin ": " oss ",<br>" parameter ": {
 " parameter ": {
 " datasource ": "", # Name of the OSS data source
 " object ": "", # Prefix of the object excluding
 the bucket name , for example , tablestore / 20171111 /. 
 If the export is scheduled , a variable , for example
 , tablestore /${ date }, must be used , and ${ date } must
   be configured when the scheduling parameters are
set .
 " writeMode ": " truncate ", # truncate , append , and
 nonConflic t are supported . truncate is used to
 clear existing files with the same name , append
is used to add the data to existing files with<br>the same name, and nonConflic t is used to return
 the same name , and nonConflic t is used to return
   an error when files with the same name exist . 
 truncate is used during full export .
 " fileFormat ": " csv ", # CSV and TXT are supported .
 " encoding ": " UTF - 8 ", # Encoding mode
 " nullFormat ": " null ", # Defines a string identifier
   that represents the null value. It can be an
empty string .
     " dateFormat ": " yyyy - MM - dd HH : mm : ss ", # Time
format
     " fieldDelim iter ": "," # Delimiter of each column
   }
 }
}
\overline{\mathcal{E}}
```
**2. Click Save to save the task.**

### Step 5. Run the task

**1. Click operation to run the task.**

**If the configurations contain variables, for example,** *\${date}***, the variable setting page is displayed. You can set only specific values.**

**2. View logs in the lower part of the page.**

**If no error is logged, the task is successfully executed, and you can check the data in the target OSS instance.**

### **Note:**

**Full export is generally a one-time task, and thus you do not need to set automatic scheduling parameters. For more information about how to set the scheduling parameters, see Incremental synchronization.**

Step 6. Check the data exported to OSS

- **1. Log on to the OSS [console.](https://oss.console.aliyun.com/index?spm=a2c4g.11186623.2.11.43efb5c053MiTX)**
- **2. Select the bucket and file name, and verify its contents.**

### <span id="page-13-0"></span>1.3 Incremental synchronization (script mode)

**Data Integration supports data synchronization in wizard mode and script mode. Wizard mode is simpler while script mode is more flexible.**

**This section describes how to synchronize incremental data in Table Store to OpenSearch using the script mode of Data Integration.**

### Channels

**Script mode of Data Integration**

- **• Reader: OTSStream Reader**
- **• Writer: OSSWriter**

### Configure Table Store

**No prior configurations required.**

### Configure OSS

**No prior configurations required.**

### Configure Data Integration

**1. Create a Table Store data source.**

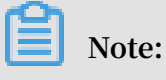

**• If you have already created a Table Store data source, skip this step.**

**• If you do not want to create a data source, you can specify the endpoint , instanceName, AccessKeyID, and AccessKeySecret on the subsequent configuration page.**

**For more information about how to create a data source, see Create a Table Store data source.**

**2. Create an OSS data source.**

**This step is similar to Step 1. You only need to select OSS as the data source.**

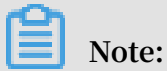

**During parameter configuration of the OSS data source, Endpoint does not contain bucketName.**

- **3. Create a synchronization task.**
	- **a. Log on to the Data [Integration](https://di-cn-shanghai.data.aliyun.com/) console.**
	- **b. On the Sync Tasks page, select Script Mode.**
	- **c. In the Import Template dialog box that appears, set Source Type to Table Store Stream (OTS Stream) and Type of Objective to OSS.**
	- **d. Click OK to go to the configuration page.**
- **4. Set configuration items.**
	- **a. On the configuration page, templates of OTSStreamReader and OSSWriter are provided. Complete the configurations by referring to the following annotations.**

```
{
" type ": " job ",
" version ": " 1 . 0 ",
" configurat ion ": {
" setting ": {
" errorLimit ": {
" record ": " 0 " \# Allowed number of errors. If<br>the number of errors exceeds the value, the
      number of errors exceeds the
synchroniz ation task fails .
},
" speed ": {
 " mbps ": " 1 ", # Maximum traffic of each synchroniz
 ation task .
 " concurrent ": " 1 " # Number of concurrent synchroniz
ation tasks each time .
}
},
" reader ": {
" plugin ": " otsstream ", # Name of the Reader plugin .
" parameter ": {
  datasource ": "", # Name of the Table Store data<br>source .If this parameter is set, you do no
                                           set, you do not
  need to set endpoint , accessID , accessKey , and
instanceNa me .
```
 " dataTable ": "", # Name of the table in Table Store . " statusTabl e ": " TableStore StreamRead erStatusTa ble ", # Table that stores the Table Store Stream status ; using the default value is recommende d " startTimes tampMillis ": "", # Start time of the export . In incrementa l export mode , the task needs to be executed cyclically , and the start time is different at each execution . Therefore , you must set a variable , for example , \${ start\_time }. " endTimesta mpMillis ": "", # End time of the export . You must set a variable , for example , \${ end\_time }. " date ": " yyyyMMdd ", # Date from which data is exported . This parameter is the same as startTimes tampMillis and endTimesta mpMillis , and therefore must be deleted . " mode ": " single\_ver sion\_and\_u pdate\_only ", # Format of the data exported from Table Store Stream . Currently , the parameter must be set to single\_ver sion\_and\_u pdate\_only . Add this parameter if it is not in the configurat ion template . " column ":[ # Names of the columns to be exported from Table Store to OSS . Add this parameter if it is not in the configurat ion template . Set this parameter as needed .  $\{$  $\left\{\begin{array}{ccc} \text{ } & \text{ } & \text{ } \\ \text{ } & \text{ } & \text{ } & \text{ } \\ \text{ } & \text{ } & \text{ } & \text{ } & \text{ } \\ \text{ } & \text{ } & \text{ } & \text{ } & \text{ } \\ \text{ } & \text{ } & \text{ } & \text{ } & \text{ } \\ \text{ } & \text{ } & \text{ } & \text{ } & \text{ } \\ \text{ } & \text{ } & \text{ } & \text{ } & \text{ } \\ \text{ } & \text{ } & \text{ } & \text{ } & \text{ } \\ \text{ } & \text{ } & \text{ } & \text{ } & \text{ } \\$ the primary key column in Table Store. },  $\{$ is an attribute column in Table Store.<br>is an attribute column in Table Store. an attribute column in Table Store. }, ], " isExportSe quenceInfo ": false , # This parameter can only be set to false in single\_ver sion\_and\_u pdate\_only mode . " maxRetries ": 30 # Maximum number of retry times . } }, " writer ": { " plugin ": " oss ", # Name of the Writer plugin " parameter ": { " datasource ": "", # Name of the OSS data source " object ": "", # Prefix of the name of the last file to be backed up to OSS . The recommende d value is the Table Store instance name , table name , or date , for example , " instance / table /{ date }". " writeMode ": " truncate ", # truncate , append , and nonConflic t are supported . truncate is used to clear existing files with the same name , append is used to add the data to existing files with the same name, and nonConflic t is used to return an error when files with the same name exist . " fileFormat ": " csv ", # File format " encoding ": " UTF - 8 ", # Encoding mode " nullFormat ": " null ", # Mode of representa tion in a TXT file under control " dateFormat ": " yyyy - MM - dd HH : mm : ss ", # # Time format " fieldDelim iter ": "," # Delimiter of each column

**Note:**

**For detailed configuration description, see OTSstreamReaderand OTSstreamWriter.**

- **b. Click Save.**
- **5. Run the task.**

} } } }

- **a. Click operation.**
- **b. In the dialog box that appears, set the variable parameters.**
- **c. Click OK.**
- **d. After the task is completed, log on to the OSS [console](https://oss.console.aliyun.com/overview) to verify whether files are backed up.**
- **6. Configure scheduling.**
	- **a. Click Submit.**
	- **b. In the dialog box that appears, set the scheduling parameters.**

**The parameters are described as follows.**

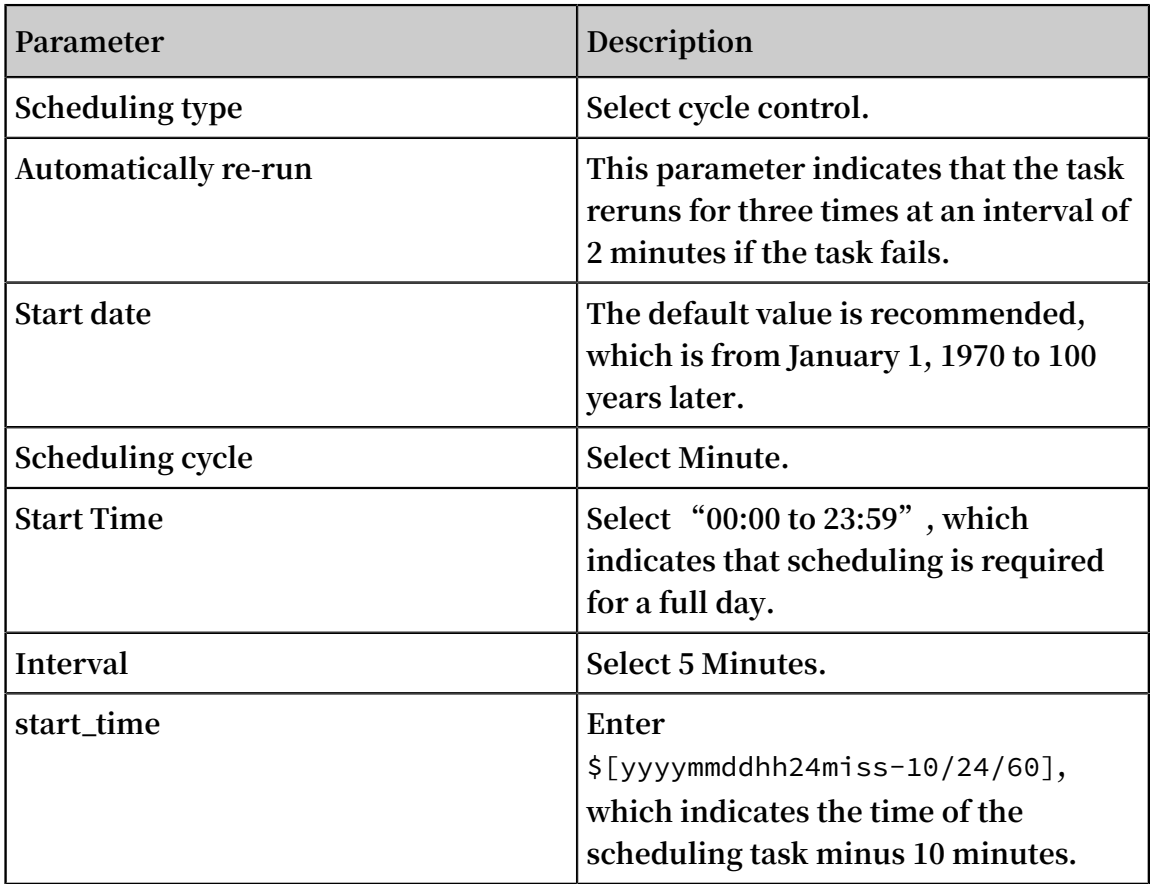

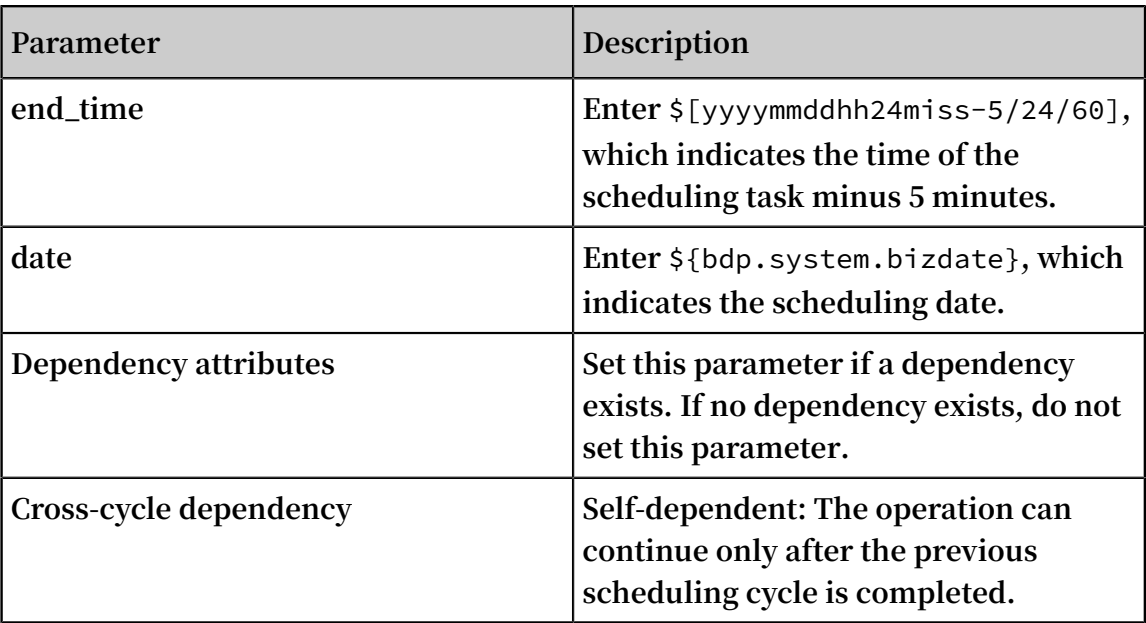

**c. Click OK.**

**The periodic synchronization task is configured, the configuration file status is Read-only.**

- **7. Check the task.**
	- **a. At the top of the page, click Operation Center.**
	- **b. On the left-side navigation pane, click Task List > Cycle Task to view the created synchronization task.**
	- **c. The new task begins running at 00:00 on the next day.**
		- **• In the left-side navigation pane, choose Task O&M > Cycle Instance to view each pre-created synchronization task of the day. The scheduling interval is 5 minutes and each task processes data from the past 5 to 10 minutes.**
		- **• Click the instance name to view its details.**
	- **d. You can view the log when a task is running or after it is completed.**
- **8. Check the data exported to OSS.**

**Log on to the OSS [console](https://oss.console.aliyun.com/overview?spm=a2c4g.11186623.2.13.308b2f02zFs7NH) to check whether a new file is generated and whether the file content is correct.**

**Once the preceding settings are completed, data in Table Store can be automatically synchronized to OSS at a latency of 5 to 10 minutes.**